## Printing a PNC Project from Outside of SCAL

By Sandy McCauley February 1, 2019

Sometimes users prefer to print their designs from other applications, such as Adobe Illustrator,
Photoshop, Corel Draw, etc. or for submission to a professional printing company to print. The
following procedures cover this process somewhat generically. If you have problems, do not hesitate
to post in one of the forums or groups mentioned in the SCAL5 User Manual.

## A. Printing from Another Application

- If you are using an alternative program for <u>designing</u> and <u>printing</u>, such as those mentioned above, go through each step below. However, if you are only preparing a file to be sent to a professional printing company, please go to Section B on the following page.
  - (1) Open the original design file in your alternative program. To make things easier, make sure the document size matches that which will be used for printing.
  - (2) If the program is a raster designing program, such as Photoshop, export the file as PNG. If the program is a vector designing program, such as Illustrator, export the file as AI or EPS. For a vector program (Illustrator, Corel Draw, Affinity Designer, etc.), only export the cut lines.
  - (3) In SCAL, set the document/cutting mat dimensions to also match those which will be used for printing.
  - (4) If the file to be imported is PNG, then import and trace the design. It is not necessary to also include the original image. You only need the vector trace line. If the file to be imported is AI or EPS, then import as you would any other vector file.
  - (5) Save this file so that it can later be used for cutting.
  - (6) For PC owners: Go to File>Print and mark the option for Print registration marks. For printer, select Microsoft Print to PDF. (If you have an older version of Windows, you may need to download and install a PDF printer. There are free ones like Cute PDF.) Click on OK. Name the file and note where it is being saved.

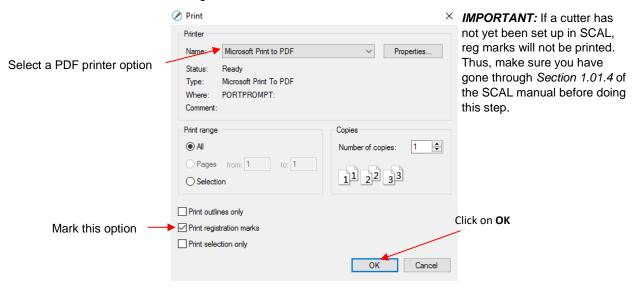

For Mac owners: Go to **File>Print** and mark the option for **Print registration marks.** Click on the **PDF** button in the lower left corner and, in the popup menu, select **Save as PDF**:

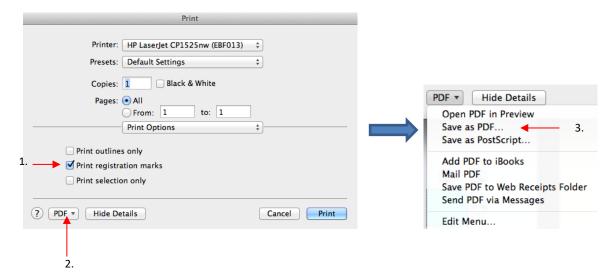

- (7) In the design software, import the PDF file. Make sure the imported cut lines are properly aligned with the shapes to be printed so that the registration marks will print in the correct location. This is where having the document sizes match should allow for easy placement. But you may want to do a complete test print and cut on copy paper before printing on expensive materials.
- (8) Before printing the design, make sure the registration marks show but the cut lines do not. Change layer position or delete cut lines shapes, as needed. In some cases, it might be best to go back to SCAL, change the **Fill** to white and the **Stroke** to **None** so that the images will be properly hidden from printing.
- (9) Print the design. Then place the printout onto your cutting mat and proceed, from SCAL with the cutting process under **Print+Cut**. Remember that it's very important to maintain alignment so do not alter the shapes to be cut or the **Mark Offset** setting under **Cutter>Cutter Settings**.

## B. Creating a PDF to Provide to a Professional Printing Company

- It's important to note that SCAL doesn't offer color profiling like other more expensive design programs. Thus, you may want to pretest the print file you create to make sure you're satisfied with the colors that get printed.
  - (1) In SCAL, set the document/cutting mat dimensions to match that which will be used for printing.
  - (2) Center your design so that there will be room for the registration marks to be printed.
  - (3) Select any layers containing cut lines that you do NOT want to be printed and change from **Cut** to **Print + Cut Cut** on the **Style Panel**.
  - (4) Select any layers that you do NOT want to cut and change from **Cut** to **Print + Cut Print** on the **Style Panel**.
  - (5) For PC owners: Go to File>Print and mark the option for Print registration marks. For printer, select Microsoft Print to PDF. (If you have an older version of Windows, you may need to download and install a PDF printer. There are free ones like Cute PDF.) Click on OK. Name the file and note where it is being saved.

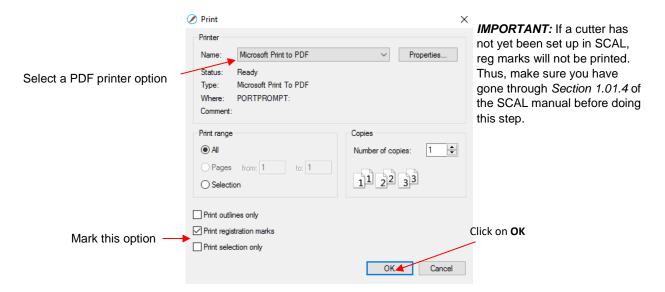

For Mac owners: Go to **File>Print** and mark the option for **Print registration marks.** Click on the **PDF** button in the lower left corner and, in the popup menu, select **Save as PDF**:

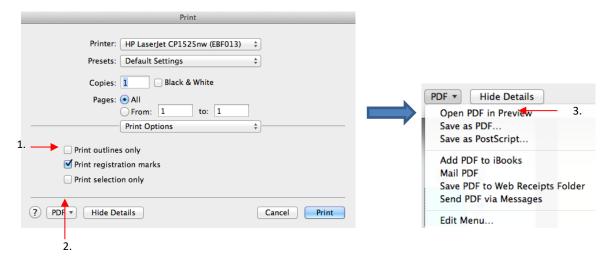

- (6) Before submitting your PDF file to the printing company, open the PDF in Adobe Reader or whatever default program you use for viewing PDF's and verify that the reg marks are present and you will be getting the parts of the design you need printed. You may want to also print on your own home/office printer to verify.
- (7) Once you have the printout(s), please onto your cutting mat and proceed, from SCAL with the cutting process under **Print+Cut**. Remember that it's very important to maintain alignment so do not alter the shapes to be cut or the **Mark Offset** setting under **Cutter>Cutter Settings**.